## LACNIC 40 - Laboratório Jool [SIIT-DC]

## Objetivo

• Utilizando um servidor equipado com o software Jool, no modo SIIT [Stateless IP/ICMP Translation Algorithm] (RFC 7915), fornecer conectividade entre um cliente IPv4 e um servidor IPv6, o qual está hospedado em um *datacenter* com uma rede IPv6-Only.

## Topologia

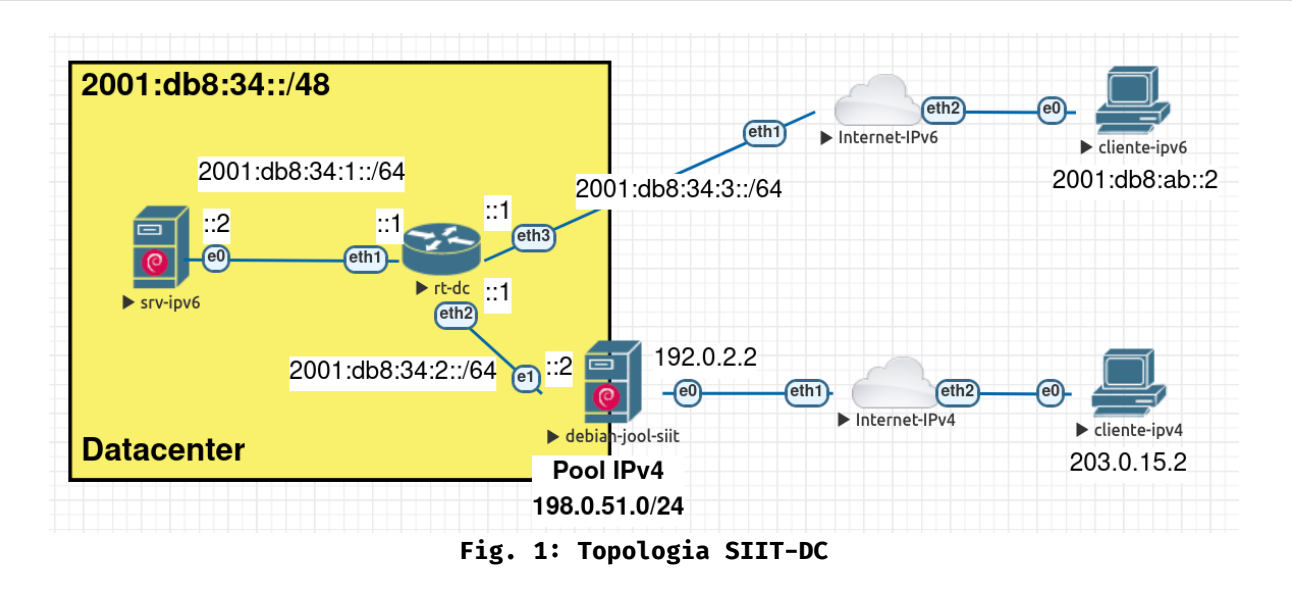

## Softwares Utilizados

```
• Clientes (IPv4/IPv6) e Servidores: Debian 12 (Bookworm)
```

```
◦ Jool: Versão 4.1.10
```
# �� Importante

Para todos os equipamentos, use as seguintes credenciais:

- Usuário: root
- Senha: toor

## Tutorial

### Parte 1 - Testes de Conectividade

## Todos os equipamentos estão com suas conf�gurações de redes realizadas. No tutorial serão abordadas apenas as conf�gurações necessárias para o funcionamento do SIIT-DC. �� Nota

1. No servidor debian-jool-siit, faça os seguintes testes de ping.

 ping -c4 2001:db8:34:1::2 ping -c4 2001:db8:ab::2 ping -c4 203.0.15.2

Dessa forma verifica-se que o servidor debian-jool-siit tem conectividade com todos os hosts da rede.

2. No cliente-ipv6, faça o seguinte teste de ping para o srv-ipv6.

ping -c4 2001:db8:34:1::2

O cliente-ipv4 não conseguirá se comunicar com o srv-ipv6 (esse é o objetivo desse laboratório), mas tente efetuar um teste de conectividade para o endereço 198.0.51.10 (o qual será utilizado posteriormente)

3. No cliente-ipv4, faça o seguinte teste de ping.

ping -c4 198.0.51.10

Houve algum sucesso?

#### Parte 2 - Configurando o SIIT

Para permitir a conectividade entre o cliente-ipv4 e o srv-ipv6, vamos configurar o Jool SIIT no servidor debian-jool-siit.

1. No servidor debian-jool-siit, ative o encaminhamento de pacotes nas interfaces.

 sysctl -w net.ipv4.conf.all.forwarding=1 sysctl -w net.ipv6.conf.all.forwarding=1

```
2. Ative o módulo do Jool SIIT.
```
modprobe jool\_siit

3. Crie a instância Jool SIIT chamada "lacnic40", a qual utilizará a rede IPv6 64:ff9b��/96.

jool\_siit instance add "lacnic40" --netfilter --pool6 64:ff9b::/96

Para realizar o processo de tradução, vamos utilizar a rede 64:ff9b::/96 (RFC 6052), a qual será utilizada para "incorporar" os endereços IPv4.

Por exemplo:  $64:ff9b:198.0.51.10$ 

4. Verifique se a instância foi criada corretamente.

jool\_siit instance display

Agora vamos relacionar um endereço IPv4 do pool IPv4 do *datacenter* (198.0.51.0/24) ao endereço IPv6 do srv-ipv6, dessa forma permitindo que o debian-jool-siit faça a tradução  $IPv4 \longleftrightarrow IPv6$ .

O endereço utilizado será o 198.0.51.10.

5. No servidor debian-jool-siit, faça o seguinte comando:

jool\_siit -i "lacnic40" eamt add 198.0.51.10 2001:db8:34:1::2

6. Verifique se a relação de IPs foi realizada com sucesso.

jool\_siit -i "lacnic40" eamt display

Se tudo estiver correto, deve-se exibir a seguinte saída:

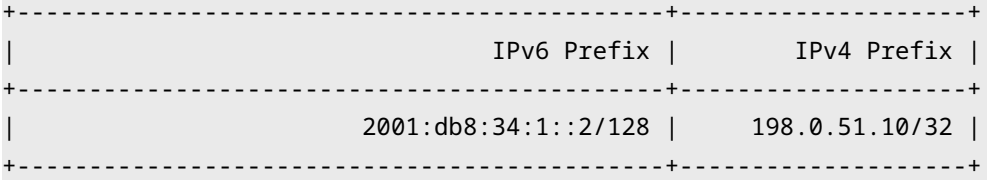

#### Parte 3 - Criando rota para a rede  $64:ff9b::/96$

Para que o processo de tradução ocorra corretamente, faz-se necessário a criação de uma rota estática, com destino a rede 64:ff9b::/96.

Essa rota deve ser criada no roteador rt-dc e ter como destino o endereço IPv6 do servidor debian-jool-siit.

1. No roteador rt-dc, digite o seguinte comando.

/ipv6 route add dst-address=64:ff9b::/96 gateway=2001:db8:34:2::2

#### Parte 4 - Testes de Conectividade

Com todas as configurações concluídas, é possível realizar a comunicação entre o clienteipv4 e o srv-ipv6 utilizando o endereço 198.0.51.10.

1. No cliente-ipv4 faça o seguinte teste de ping.

ping -c4 198.0.51.10

Houve sucesso?

#### Parte 5 - Analisando os pacotes com Wireshark

Para entender melhor a dinâmica de tradução do SIIT, vamos utilizar o software de análise de pacotes Wireshark.

#### 1. No cliente-ipv4:

1.1 Abra o Wireshark.

◦ Clique no ícone da barbatana localizada na barra de tarefas superior.

1.2 Comece a realizar a captura de pacotes na interface ens3.

◦ Dê um duplo�clique na interface ens3.

1.3 Deixe o Wireshark aberto.

Realize os passos anteriores no srv-ipv6

Para o Wireshark capturar os pacotes, vamos repetir o teste de ping no cliente-ipv4.

2. No cliente-ipv4, repita o teste de ping.

ping -c4 198.0.51.10

3. Ainda no cliente-ipv4, abra o Wireshark e filtre os pacotes ICMP, digitando o seguinte filtro na barra de filtros e digitando ENTER.

Consegue identificar os pacotes de  $ICMP$  Echo Request e Echo Reply, bem como os endereços IPv4 de Origem [Source] e Destino [Destination]?

4. No srv-ipv6, abra o Wireshark e filtre os pacotes ICMPv6 digitando o seguinte filtro.

icmpv6.type==128||icmpv6.type==129

Consegue identificar os pacotes de ICMPv6 Echo Request e Echo Reply, bem como os endereços IPv6 de Origem [Source] e Destino [Destination]?

Existe alguma diferença entre as informações exibidas no Wireshark do cliente-ipv4?

5. Faça também o teste de ping a partir do cliente-ipv6 com destino ao srv-ipv6.

Notou alguma diferença nos pacotes?

#### Parte 6 - Processo de Tradução

Como podemos verificar nos pacotes capturados pelo Wireshark, o cliente-ipv4 está se comunicando com o srv-ipv6 através do endereço IPv4 198.0.51.10.

Nota-se também que, o servidor srv-ipv6 está recebendo os pacotes ICMPv6 contendo o endereço IPv6 64:ff9b:: cb00:f02 como origem dos pacotes.

Esse endereço IPv6 é nada mais do que o endereço IPv4 do cliente-ipv4 (203.0.15.2), incorporado à rede IPv6 utilizada pelo Jool SIIT para tradução (64:ff9b::/96), logo:

 $\bullet$  64:ff9b:: cb00:f02 = 64:ff9b::203.0.15.2

#### • cb00:0f02 em Hexadecimal é 203.0.15.2 em Decimal

Todo o processo de tradução está ilustrado na imagem abaixo:

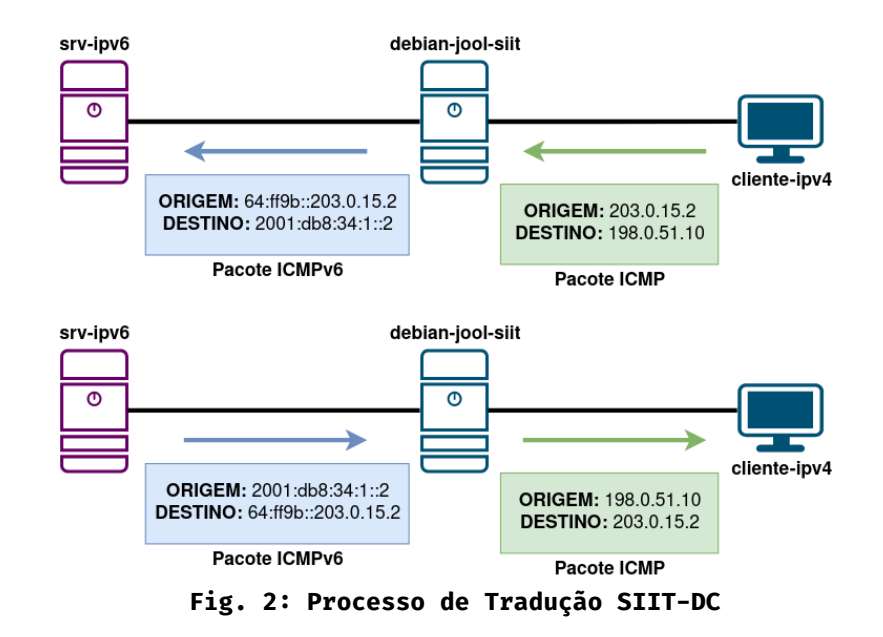

#### Parte 7 - Ativar as configurações permanentemente

Todas as configurações realizadas até o momento não são permanentes. Dessa forma, caso haja a necessidade de reiniciar o servidor, as mesmas serão perdidas.

O Jool oferece a possibilidade de armazenar as conf�gurações em um arquivo (do formato

JSON). Portanto, é possível manter as configurações permanentemente e facilitar futuras automatizações.

É possível encontrar exemplos de arquivos no diretório /usr/share/doc/jool-tools/examples/:

- jool.conf (NAT64)
- jool siit.conf (SIIT)

Para esse tutorial, foi preparado um arquivo com todas as configurações realizadas até o momento.

Vocês pode baixar esse arquivo através do seguinte link: https://[moodle.saladeaula.nic.br/mod/resource/view.php?id=1893](https://moodle.saladeaula.nic.br/mod/resource/view.php?id=1893)

1. Antes de realizar as conf�gurações, reinicie o servidor (dessa forma vamos perder todas as conf�gurações realizadas no Jool).

reboot

2. Após o servidor reiniciar, ative o módulo do Jool.

```
 modprobe jool_siit
```
#### �� Importante

É possível ativar o módulo do Jool de forma permanente. Para isso, adicione a seguinte linha no arquivo /etc/modules

jool\_siit

3. Ative o encaminhamento de pacotes nas interfaces.

```
 sysctl -w net.ipv4.conf.all.forwarding=1
sysctl -w net.ipv6.conf.all.forwarding=1
```
#### �� Importante

É possível ativar o módulo do Jool de forma permanente. Para isso, adicione as seguintes linhas no arquivo /etc/sysctl.conf

```
 net.ipv4.ip_forward = 1
net.ipv6.conf.all.forwarding = 1
```
4. Crie o diretório onde vamos armazenar o arquivo de conf�guração do Jool.

mkdir /etc/jool

5. Acesse o diretório e crie o arquivo JSON.

 cd /etc/jool touch jool\_siit.conf

6. Utilizando o editor de texto nano, insira as configurações contidas no arquivo preparado para ao tutorial.

nano jool\_siit.conf

Para salvar as alterações utilize a combinação de teclas Ctrl+O (confirmar com a tecla  $ENTER)$ 

Para sair do nano utilize a combinação de teclas Ctrl+X 7. Ative o serviço do Jool.

```
systemctl start jool_siit
```
8. Verifique se a instância foi criada e se as configurações foram realizadas corretamente.

jool\_siit instance display jool\_siit -i "lacnic40" eamt display

9. Realize novamente os testes de conectividade e verifique se os mesmo funcionam.

#### **T** Nota

Caso seja necessário atualizar alguma configuração, basta editar o arquivo jool.conf e reiniciar o serviço do Jool com o seguinte comando.

systemctl restart jool\_siit

#### Referências

- . Webinar LACNIC Configuring IPv6 Only Linux Servers
	- [ENG] https://www.youtube.com/watch?v=RgygKlAErsI&t
	- [EN] https://www.youtube.com/watch?v=tG40ZikILWs
	- [PT-BR] https://www.youtube.com/watch?v=tG40ZikILWs
- . The Road Towards IPv6 Only Networks
	- o [ENG] https://www.youtube.com/watch?v=XY7lprwqotc
	- [EN] https://www.youtube.com/watch?v=alA5y3X74c0
	- o [PT-BR] https://www.youtube.com/watch?v=KzJ-Ng2Wolo&t
- RFC 7915 https://datatracker.ietf.org/doc/html/rfc7915
- RFC 6052 https://datatracker.ietf.org/doc/html/rfc6052
- · Site Oficial do Projeto Jool https://nicmx.github.io/Jool/en/index.html
- · SIIT-DC: Stateless IP/ICMP Translation for IPv6 Data Centre Environments & SIIT-DC: Dual **Translation Mode**

https://www.ietf.org/proceedings/91/slides/slides-91-v6ops-3.pdf

. Preparando serviços de um Data Center IPv6-only com SIIT-DC e Jool https://www.linkedin.com/pulse/preparando-servi%25C3%25A7os-de-um-data-center-com-ipv6only-e-de-godoy/?trackingId=5Nl%2Bf2c7QT6VnMoV%2By99kQ%3D%3D